## 記録投稿フォームの使い方

<span id="page-0-0"></span>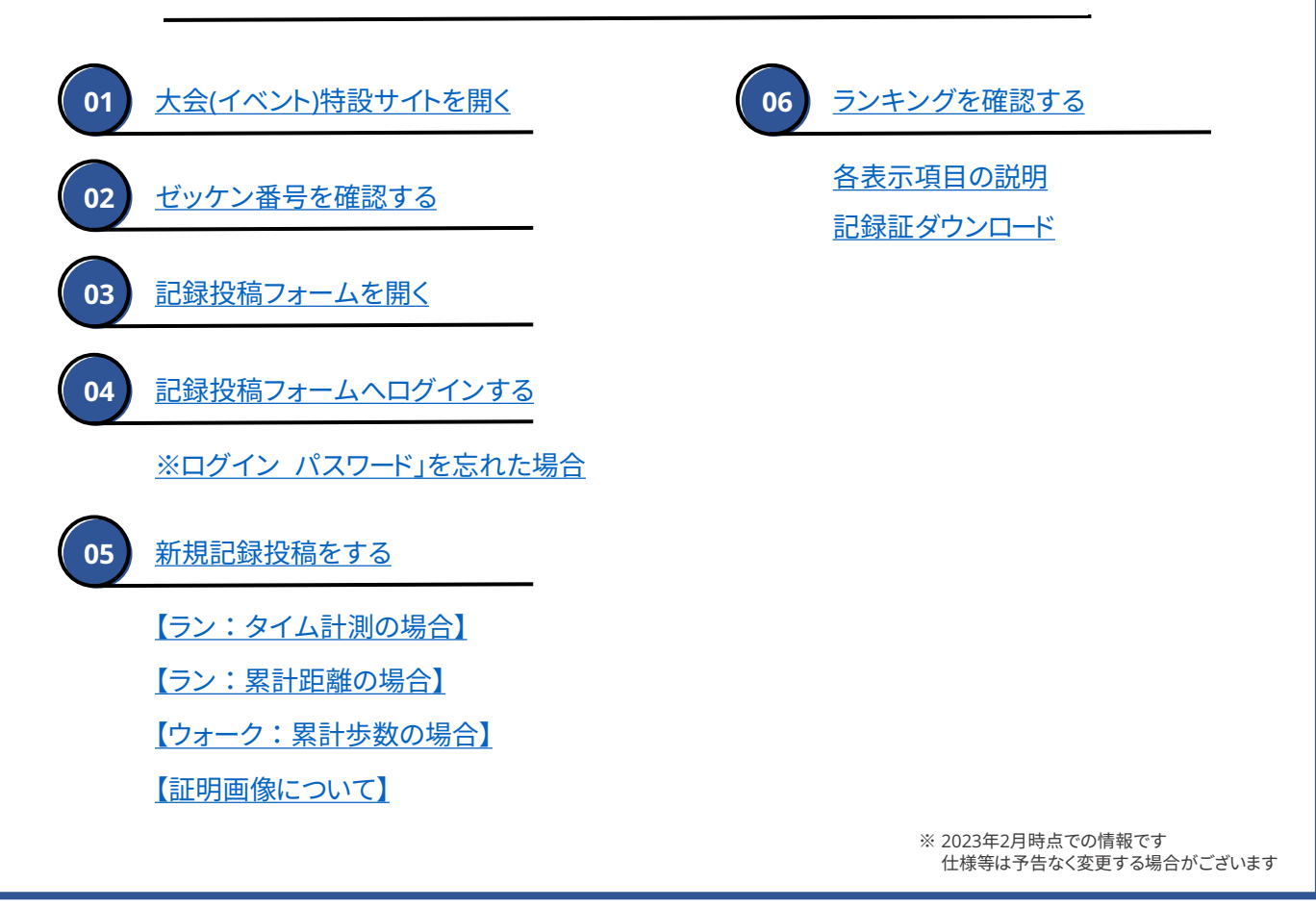

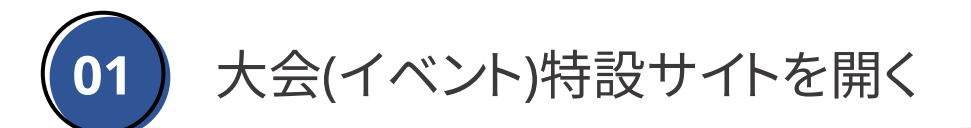

#### 参加している大会(イベント)の特設サイトを開きます。

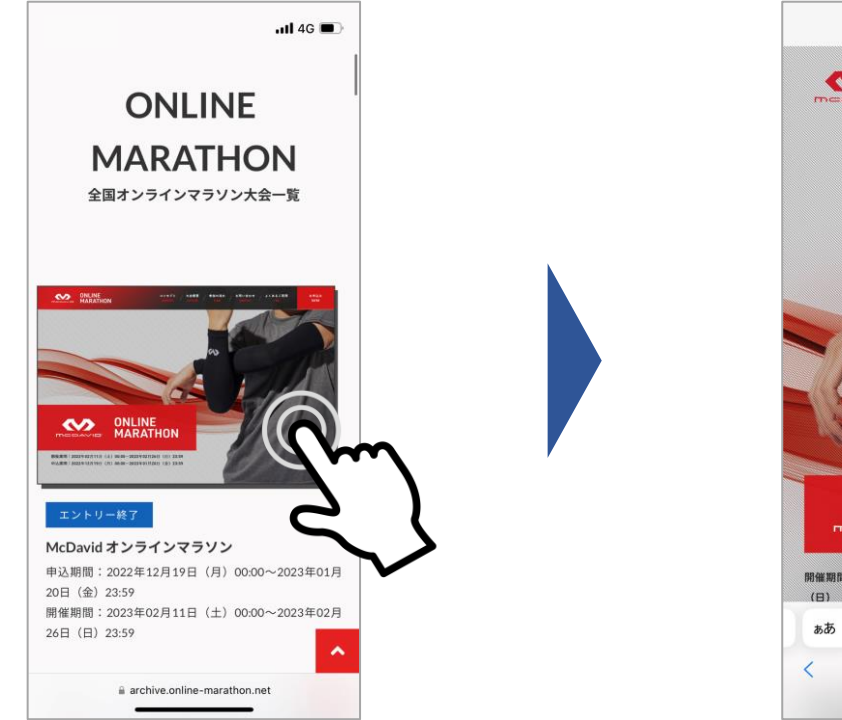

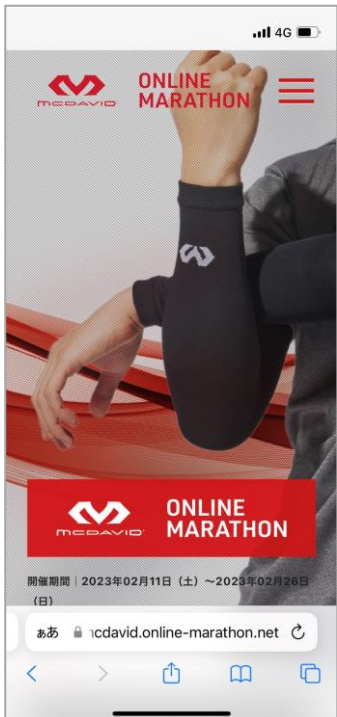

<span id="page-1-0"></span>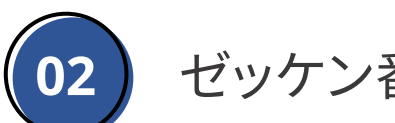

**02** ゼッケン番号を確認する

ご自身のゼッケン番号をご確認ください。記録投稿フォームへログインする際に必要 となります。

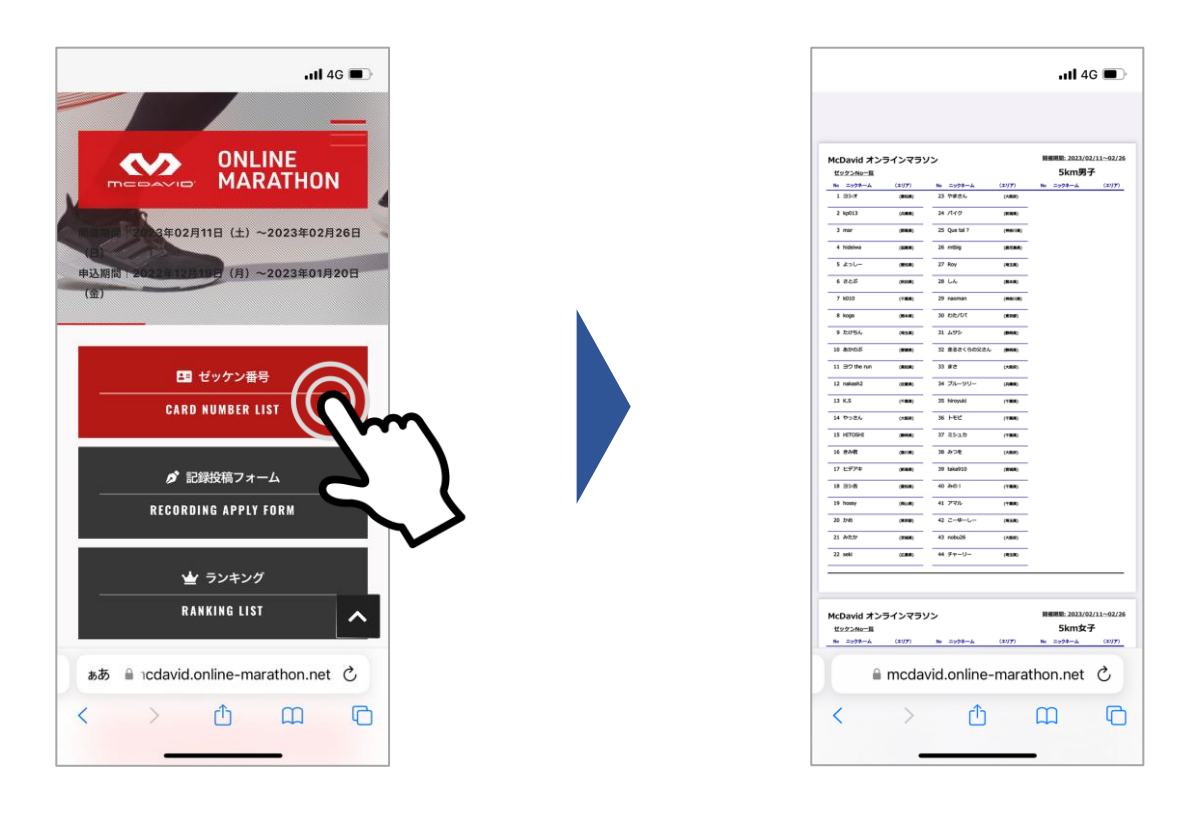

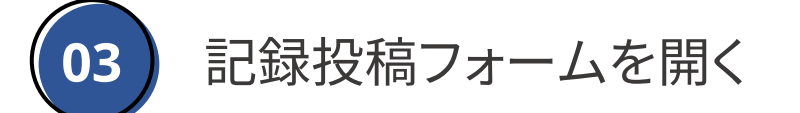

参加している大会(イベント)の記録投稿フォームを開きます。

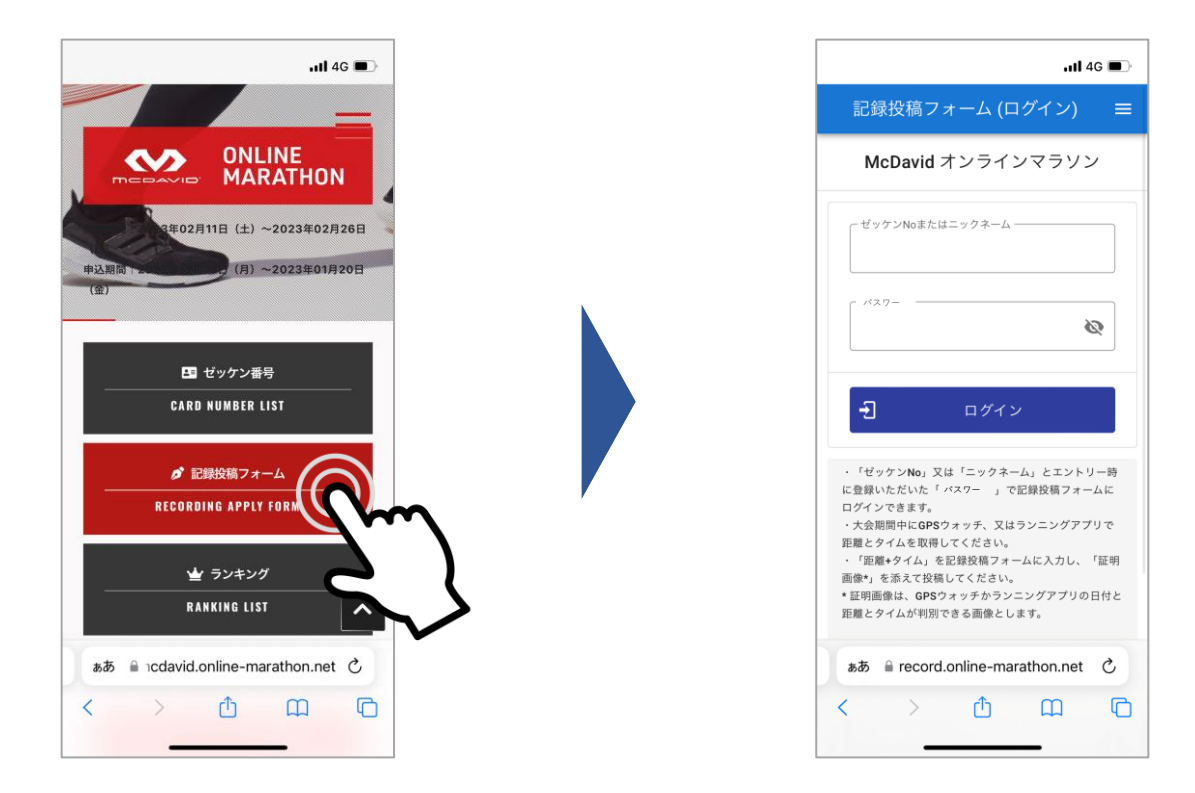

<span id="page-2-0"></span>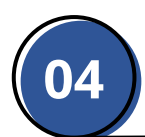

ゼッケン番号(またはニックネーム)とパスワードを入力し、ログインしてください。

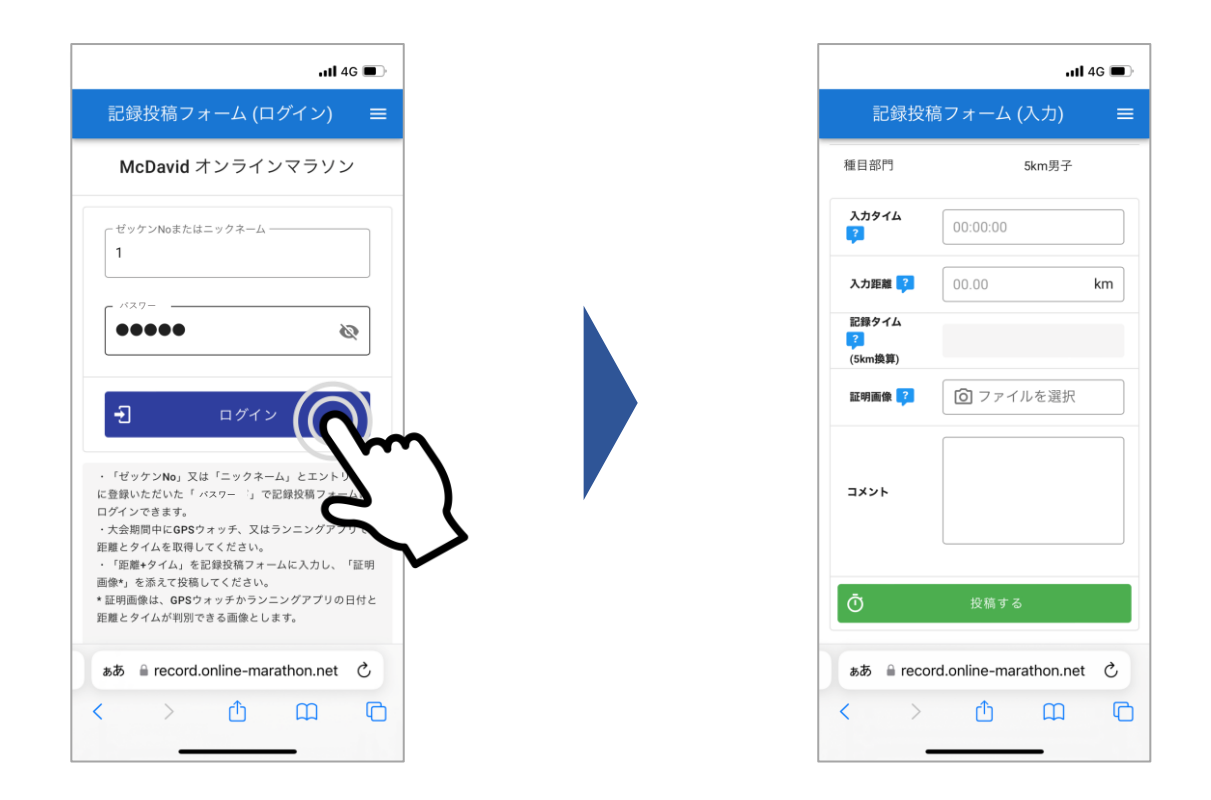

# ※ログイン「パスワード」を忘れた場合

「パスワード」を忘れた方は、エントリーをしたサイト(e-marathonやe-moshicom)の 「マイページ」の「申込履歴」から「申込情報」の「アンケート」部分をご確認ください。

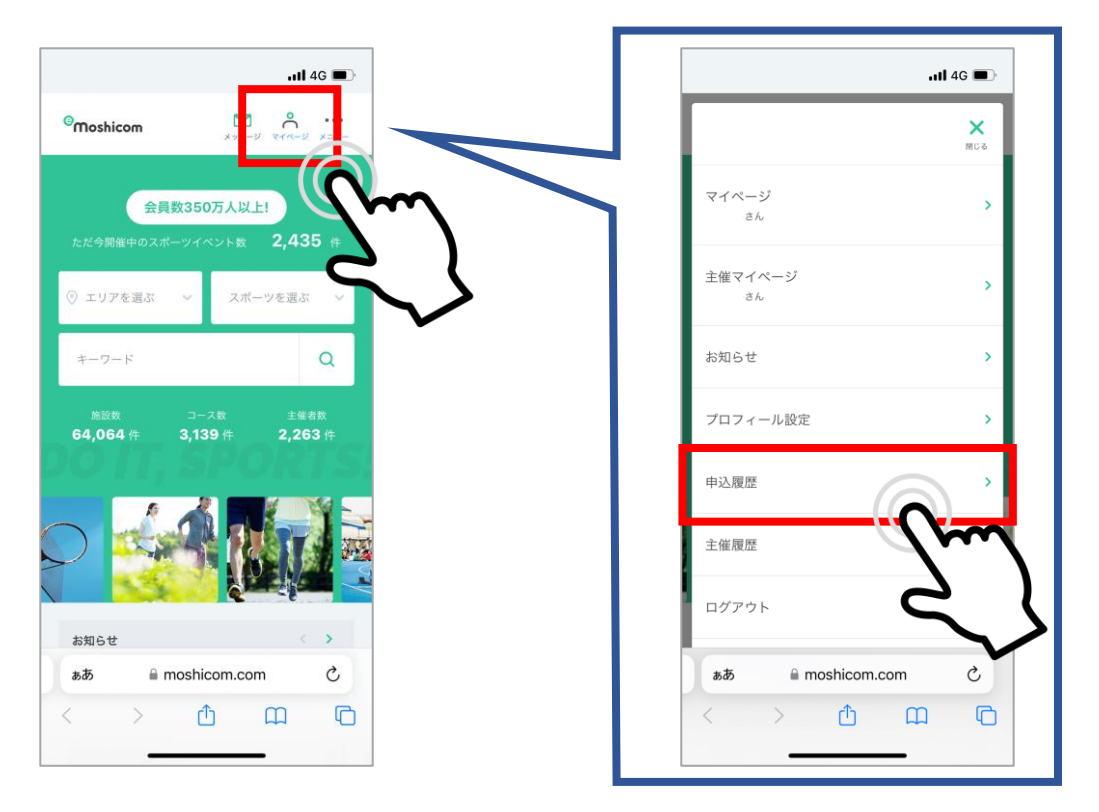

<span id="page-3-0"></span>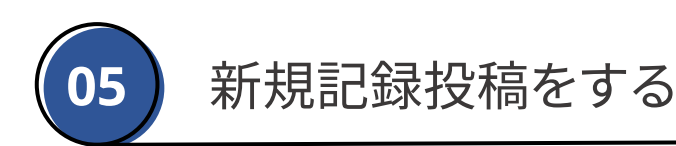

## 【ラン : タイム計測の場合】

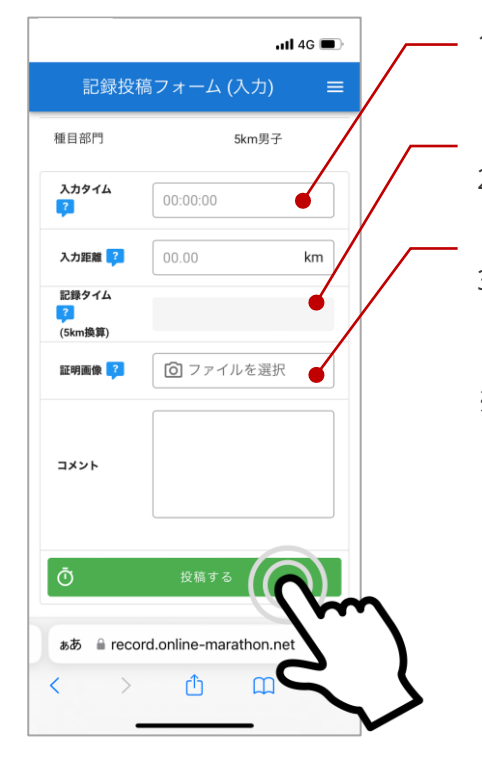

- 1. 入力タイム(走行タイム)と入力距離(走行距離)を入力します。 参加種目以上(5km参加なら5km以上)の入力距離でないと データが反映されません。
- 2. 記録タイムの欄に、参加種目でのタイムへと換算されます。 こちらのタイムをもとに順位が付きます。
- 3. アプリもしくはGPSウォッチの画像・写真をアップロードします。 画像と入力タイム・距離が一致しない場合は、記録が無効と なる可能性があります。
- ※ 投稿は何度でも可能ですが、記録は上書きされます (前回データは消えます)

【ラン : 累計距離の場合】

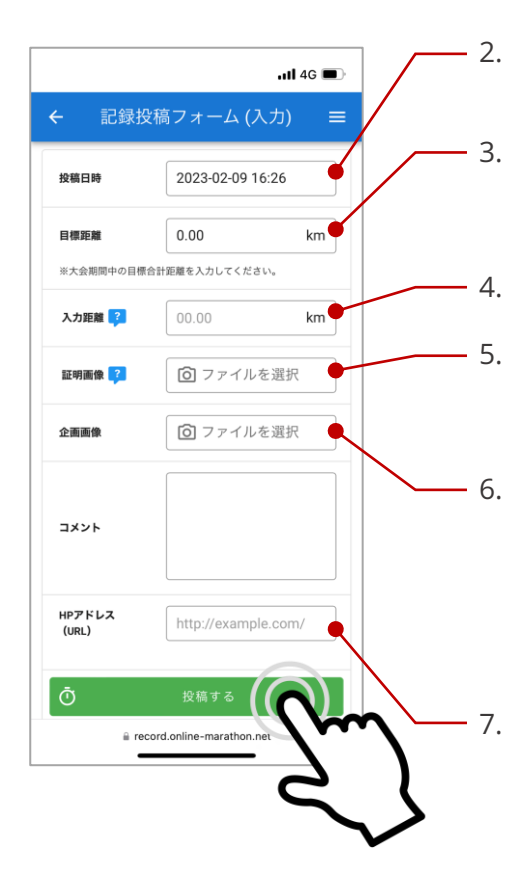

- 1. 新規」をタップし、入力画面を開きます。
- 2. 投稿日時を選択します。 過去にさかのぼって記録を投稿することも可能です。
- 3. 目標距離を入力します。この目標は、大会期間での目標です。 入力しておくと、ランキング画面で目標達成までの距離が表 示されます。
- 4. 入力距離(走行距離)を入力します。
- 5. アプリもしくはGPSウォッチの画像・写真をアップロードします。 画像と入力距離が一致しない場合は、記録が無効となる 可能性があります。
- 6. 企画がある場合は、企画画像も同時に投稿できます。 投稿された画像は、ご自身のページに掲載されていきます。 一番古い記録投稿時の画像が、アイコンとして表示されます。 ※アイコンについては、 05 [ランキングを確認する」](#page-6-0)を参照く ださい。
	- ※大会什様により無い場合があります
	- 7. HPアドレスには、共有したいURLを掲載してください。 instagramやTwitter等のSNSや、ホームページ・サイトを 入力することでリンク化され表示されます。 ※メールアドレスの記入欄ではありません ※大会仕様により無い場合があります

## <span id="page-4-0"></span>【ウォーク : 累計歩数の場合】

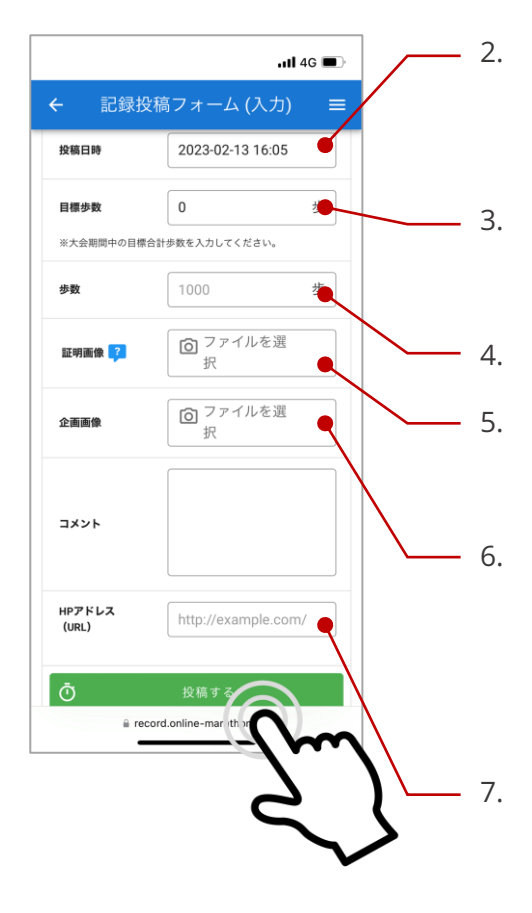

1. 新規」をタップし、入力画面を開きます。

2. 投稿日時を選択します。 過去にさかのぼって記録を投稿することも可能です。 ※1日につき1投稿になっております。 1日分の累計歩数をまとめて投稿してください。

3. 目標歩数を入力します。この目標は、大会期間での目標です。 入力しておくとランキング画面で目標達成までの歩数が表示 されます。

4. 入力歩数(計測歩数)を入力します。

5. アプリもしくはGPSウォッチの画像・写真をアップロードします。 画像と入力歩数が一致しない場合は、記録が無効となる 可能性があります。

6. 企画がある場合は、企画画像も同時に投稿できます。 投稿された画像は、ご自身のページに掲載されていきます。 一番古い記録投稿時の画像が、アイコンとして表示されます。 ※アイコンについては、 05 [ランキングを確認する」](#page-6-0)を参照く ださい。

※大会仕様により無い場合があります

7. HPアドレスには、共有したいURLを掲載してください。 instagramやTwitter等のSNSや、ホームページ・サイトを 入力することでリンク化され表示されます。 ※メールアドレスの記入欄ではありません ※大会仕様により無い場合があります

#### 【証明画像について】

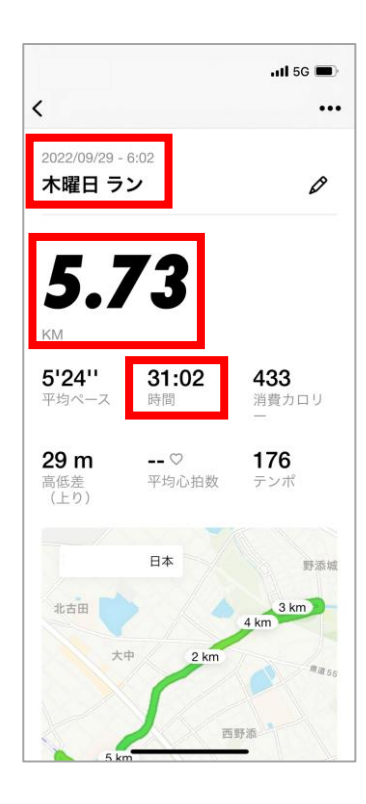

- ◆ 必ず 日付」と タイム」や 距離」、あるいは 歩数」が判別できる スクリーンショット画像、もしくは、写真を使用してください。
- ◆ ランニングアプリの指定は無く、どのアプリを使用してもOKです。
- ◆ GPSウォッチの場合、日付とは異なる表示("今日"等)も有効です。 ただし、開催期間外等、不正が発覚した場合は失格となります。
- ◆ 万歩計等の写真での投稿も可能です。 時計や携帯電話等の 日付が分かるものと一緒に撮影、投稿してください。
- ◆ 上記に該当しない画像の投稿、あるいは、不正行為が発覚した 場合、個人失格だけでなくチームに所属の場合はチーム失格と なる可能性があります。

### <span id="page-5-0"></span>記録投稿をすれば、ランキングにリアルタイム(即時)で反映されます。ランキングには、 選手(個人)とチームのカテゴリがあり、それぞれで順位が確認できます。

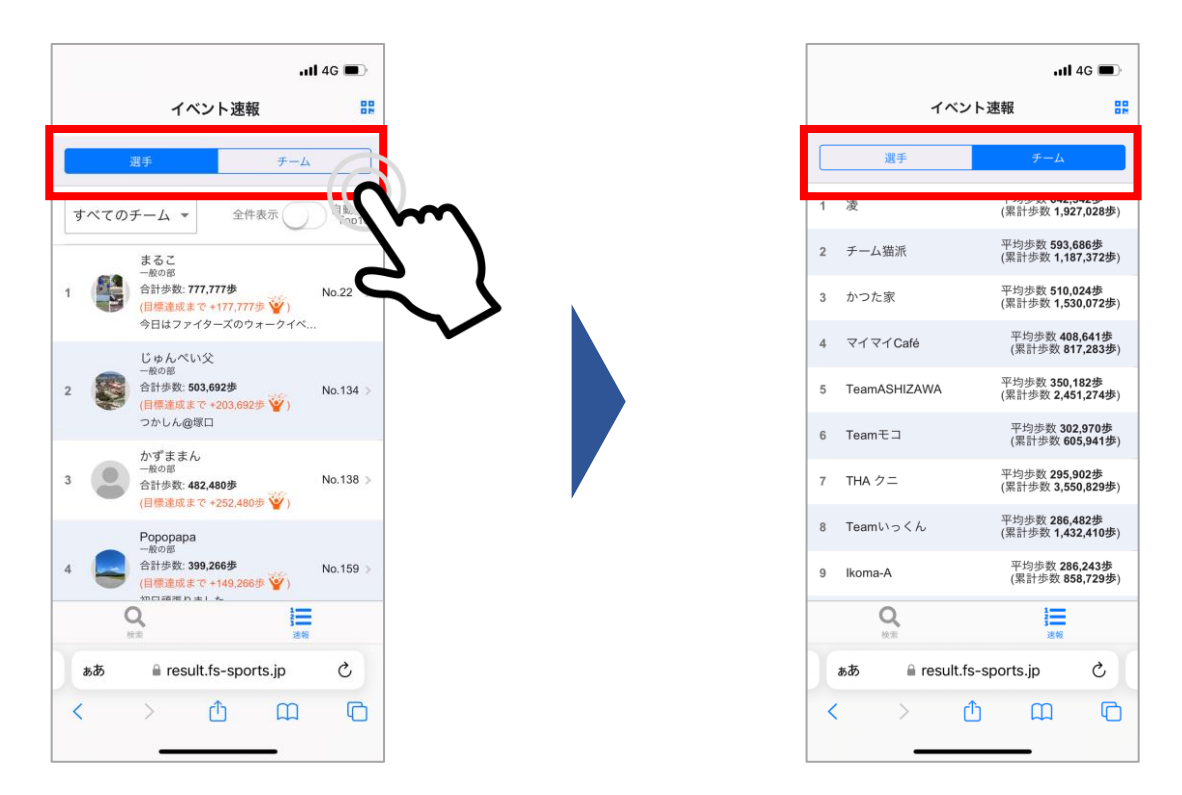

「すべてのチーム▼」をタップすると、チーム一覧が表示され、チームを選択でき、 各チーム内の順位も確認することができます。また、その他、男女別に表示することも 可能です。(イベントや大会の仕様により、無い場合もございます) また、タイムでのランキングの場合、種目を選ぶことで、その種目のランキングを ご覧いただけます。

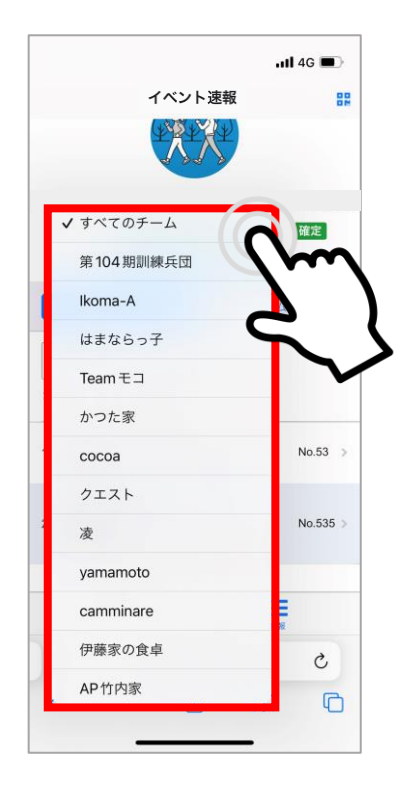

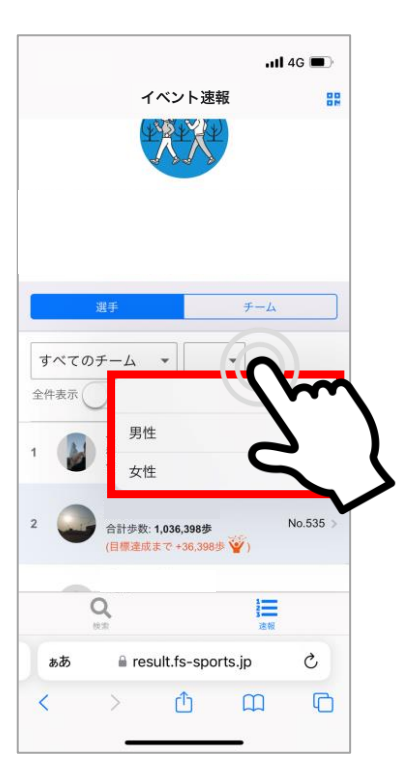

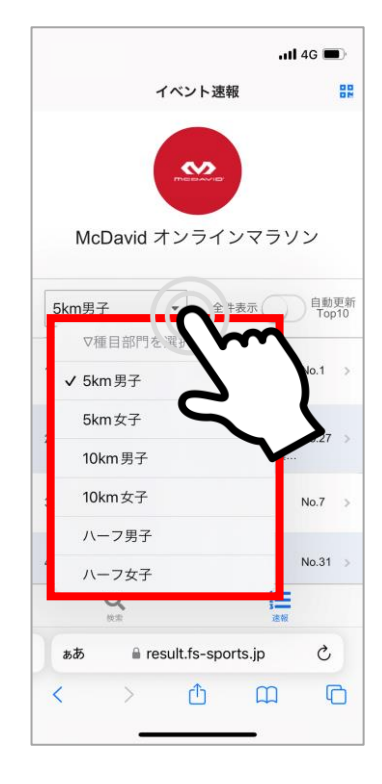

<span id="page-6-0"></span>ランキングでは、タイムや合計距離(歩数)の他に、記録投稿時に入力された目標まで の距離(歩数)に対しての差分が確認できます。

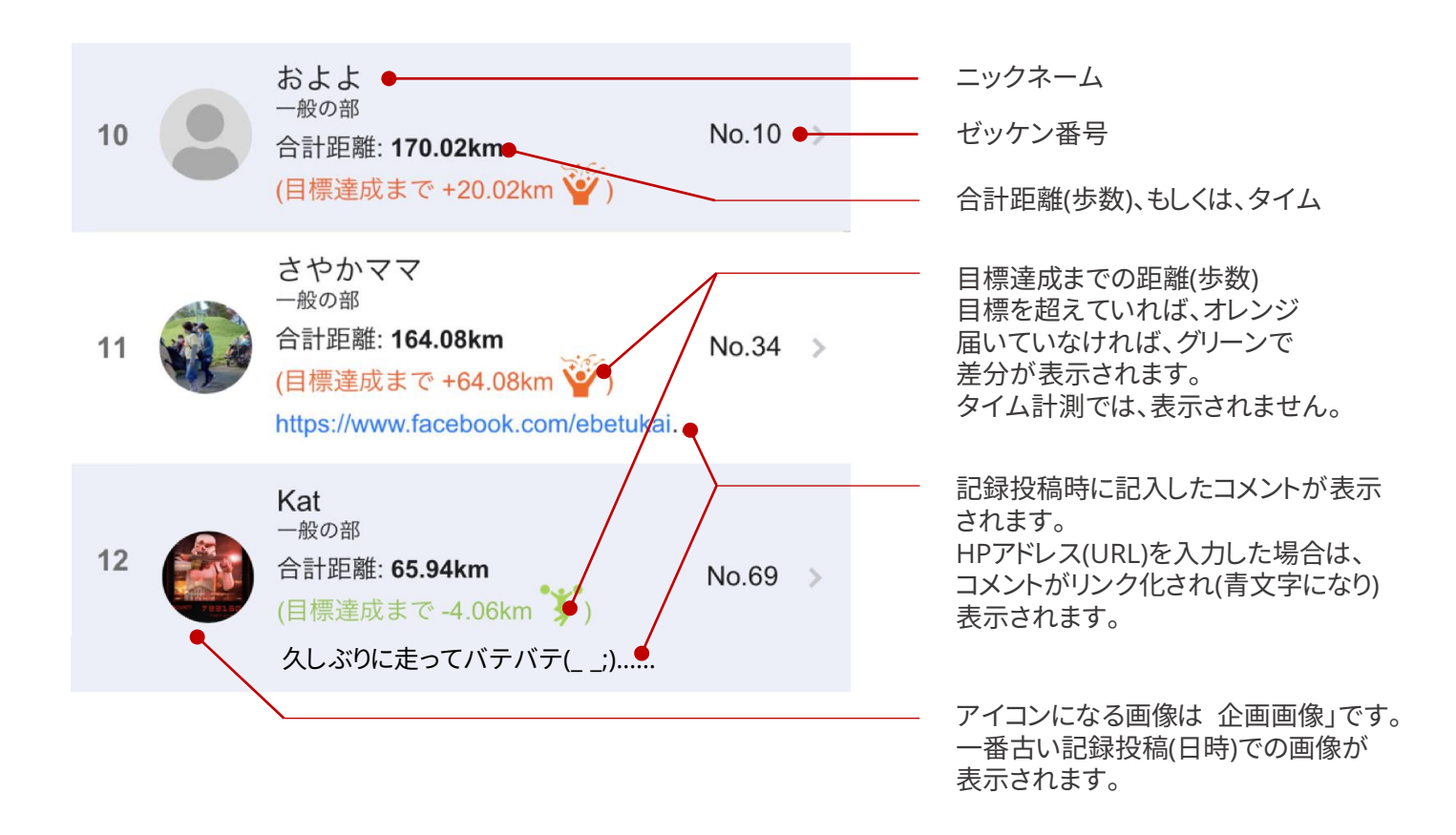

各参加者をタップすれば、詳細を確認することができます。 また、大会終了後(記録確定後)にはオリジナル記録証ダウンロードのボタンが 表示されます。

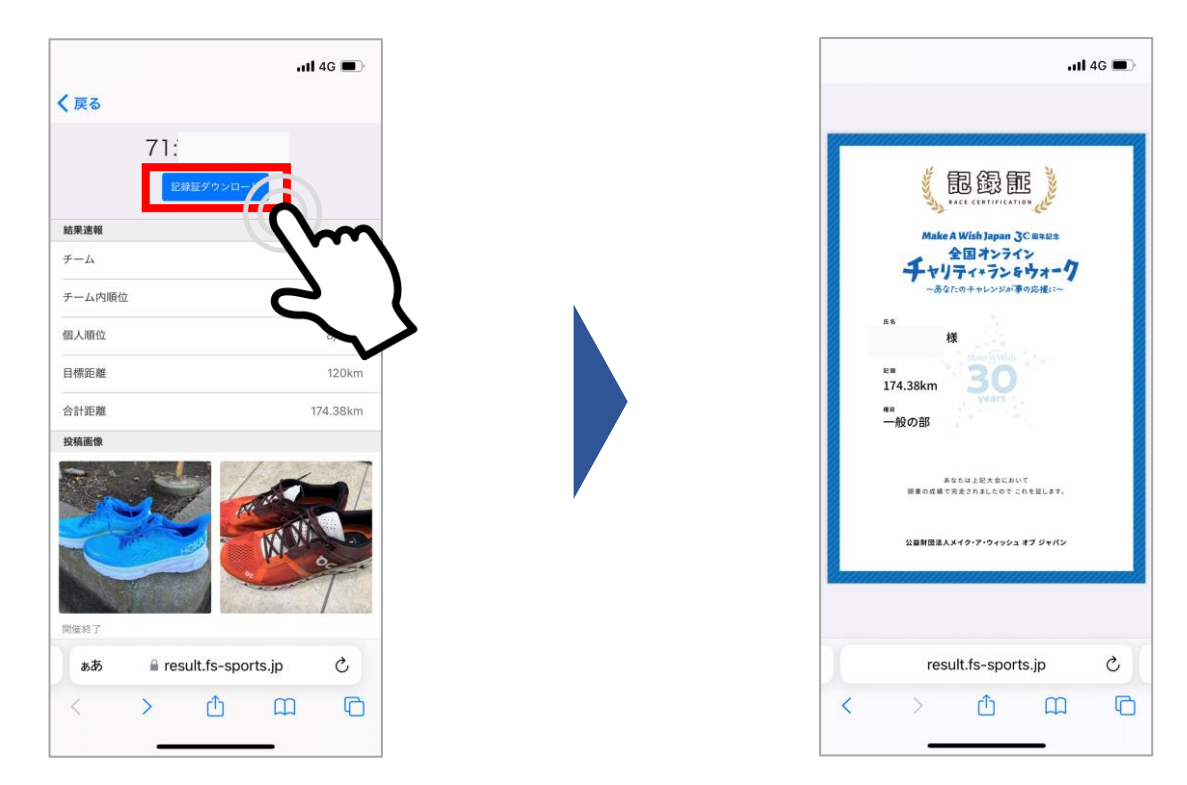